# Display through Wireless Connection

- 1. Ensure connected to any KPU Wi-Fi
- 2. Launch the VIA application
- 3. For Laptops, VIA is found in the Kramer folder in the start menu
- 4. **Guests** if you do not have Kramer VIA, you can enter the "Room Name" in a web page address bar. Then install VIA or join through the web browser.
- 5. Mobile devices open or Install as needed search for "Kramer VIA"
- 6. Type in the room name, select the red join when you see it in the Meeting Spaces list
- 7. Enter meeting Room Code, this is a 4 digit number. Mobile devices can scan QR code

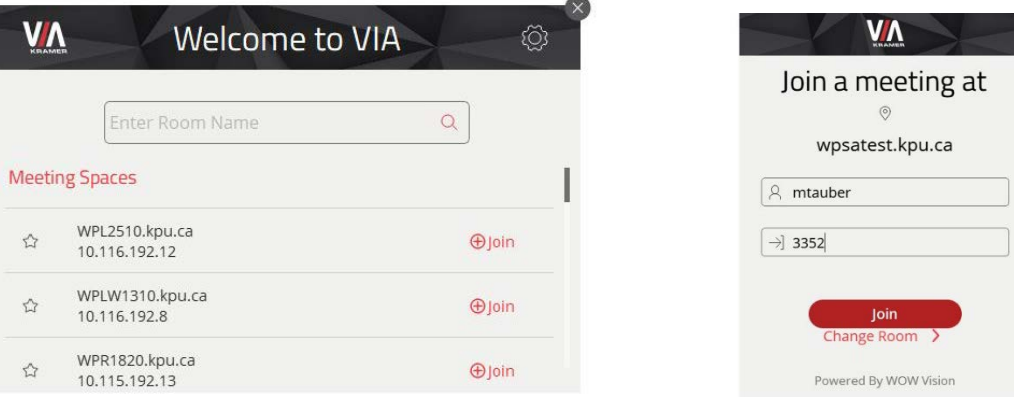

8. For Laptops choose between Application share or Screen 1 or 2 share

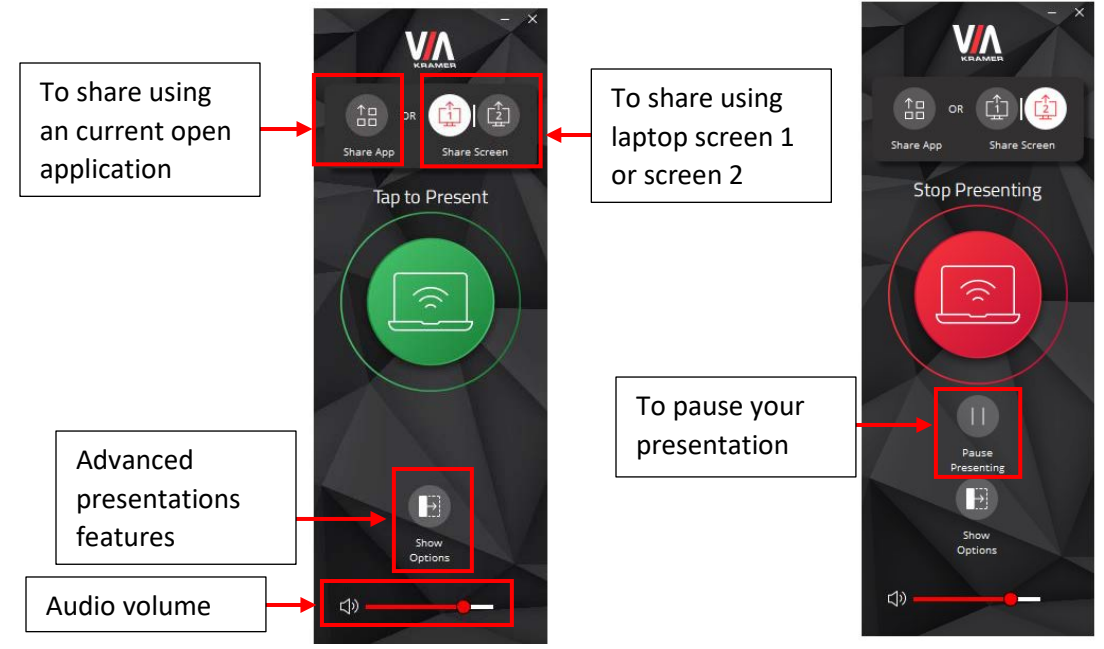

Note: Apple IOS devices can use the screen Mirroring feature, select room in the list.

### Advanced features for Classrooms

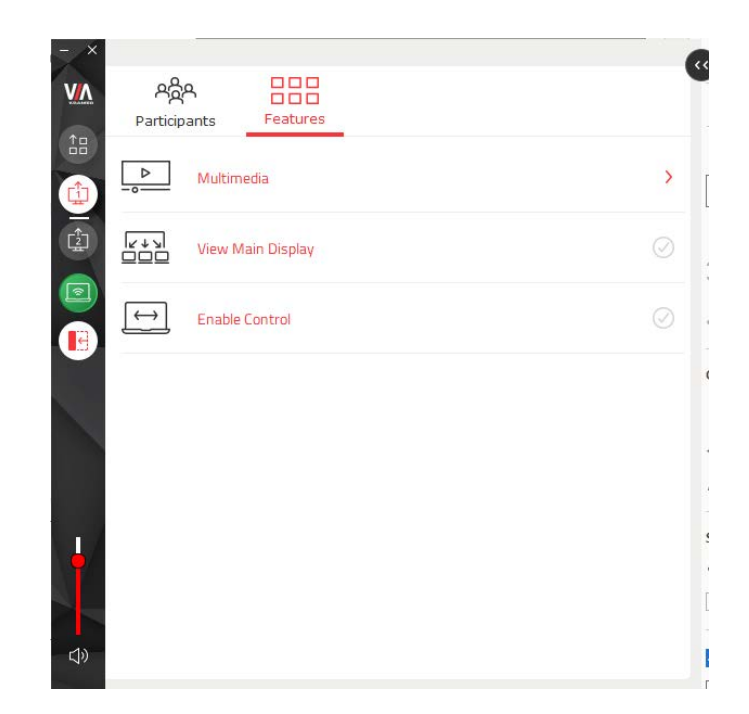

- **Multimedia** stream full uninterrupted HD video (up to 1080p60)
- **Enable Control** Give a participant control over a presenter's PC.
- **View Main Display** View what is on the main Display on your device.

## Display through Wireless Connection – MacOS

1. Make sure you are connected to KPU network using Wi-Fi or wired connection

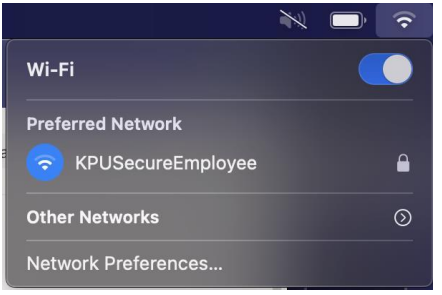

2. Click on Screen Mirroring icon on Menu bar and select the room number from the list

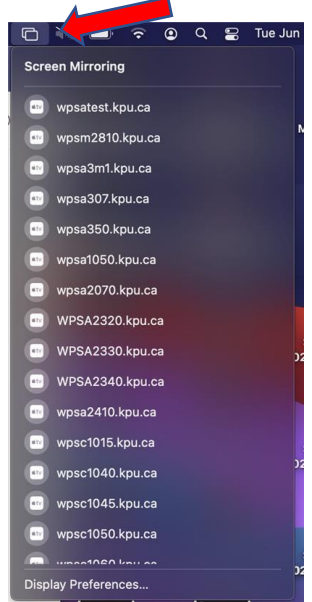

3. Enter the 4-digit code as displayed on the VIA Kramer screen and hit OK

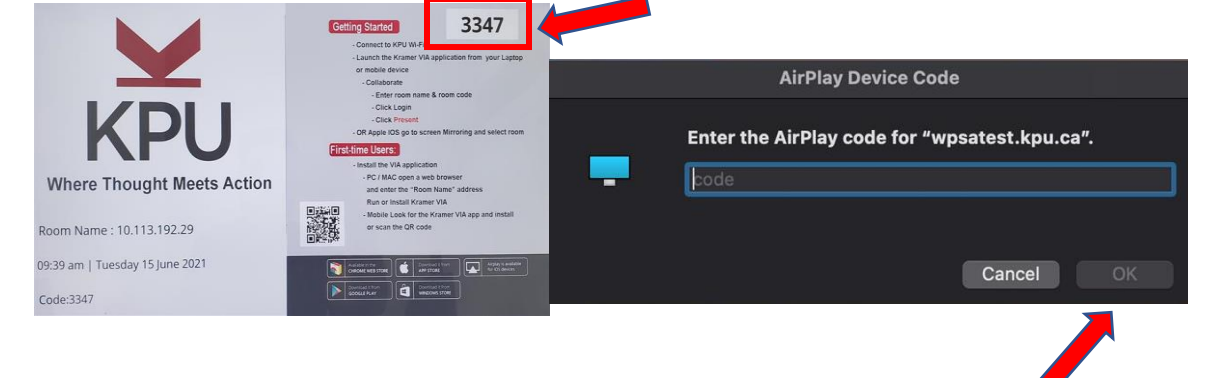

- 4. **To mirror both screens**, click on Screen Mirroring icon and select 'Mirror Built-in Retina Display'
- 5. **To extend screen**, click on Screen Mirroring icon and select 'Use as Separate Display'
- 6. **To cancel/end the session**, click Screen Mirroring icon and select the connected room number

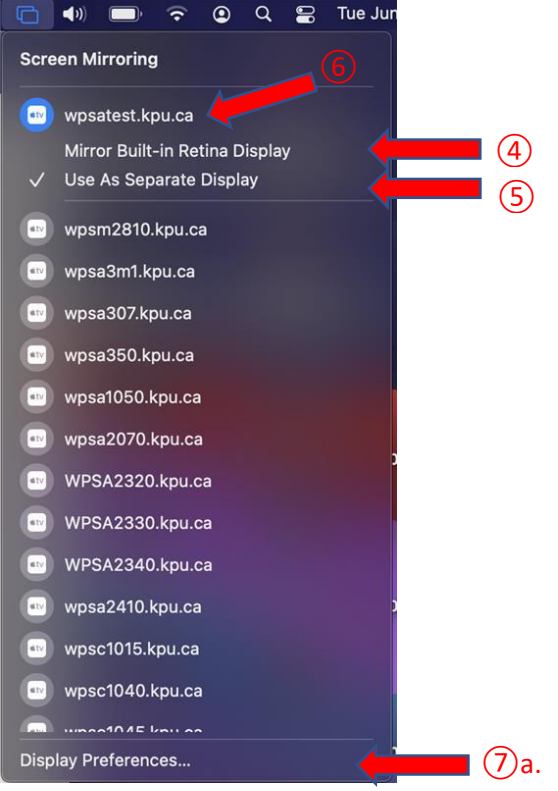

#### **7. To rearrange the displays:**

- a. Click on Screen Mirroring icon > Display Preferences
- b. Click on Arrangement tab. Drag the screens to the desired position

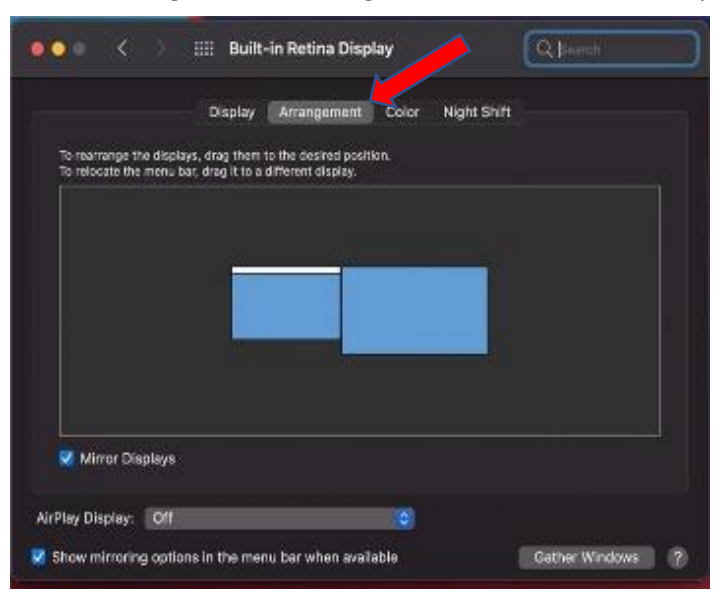

### **8. To change the audio output:**

- a. Click on Sound button on Menu Bar. Select 'Sound Preferences' at bottom
- b. Click on Output tab. Select the desired device for sound output from the list

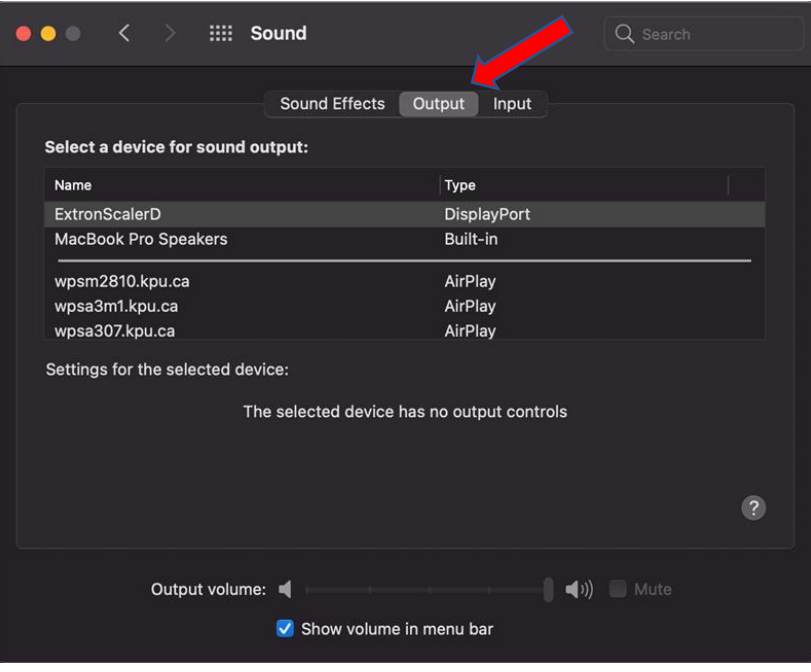